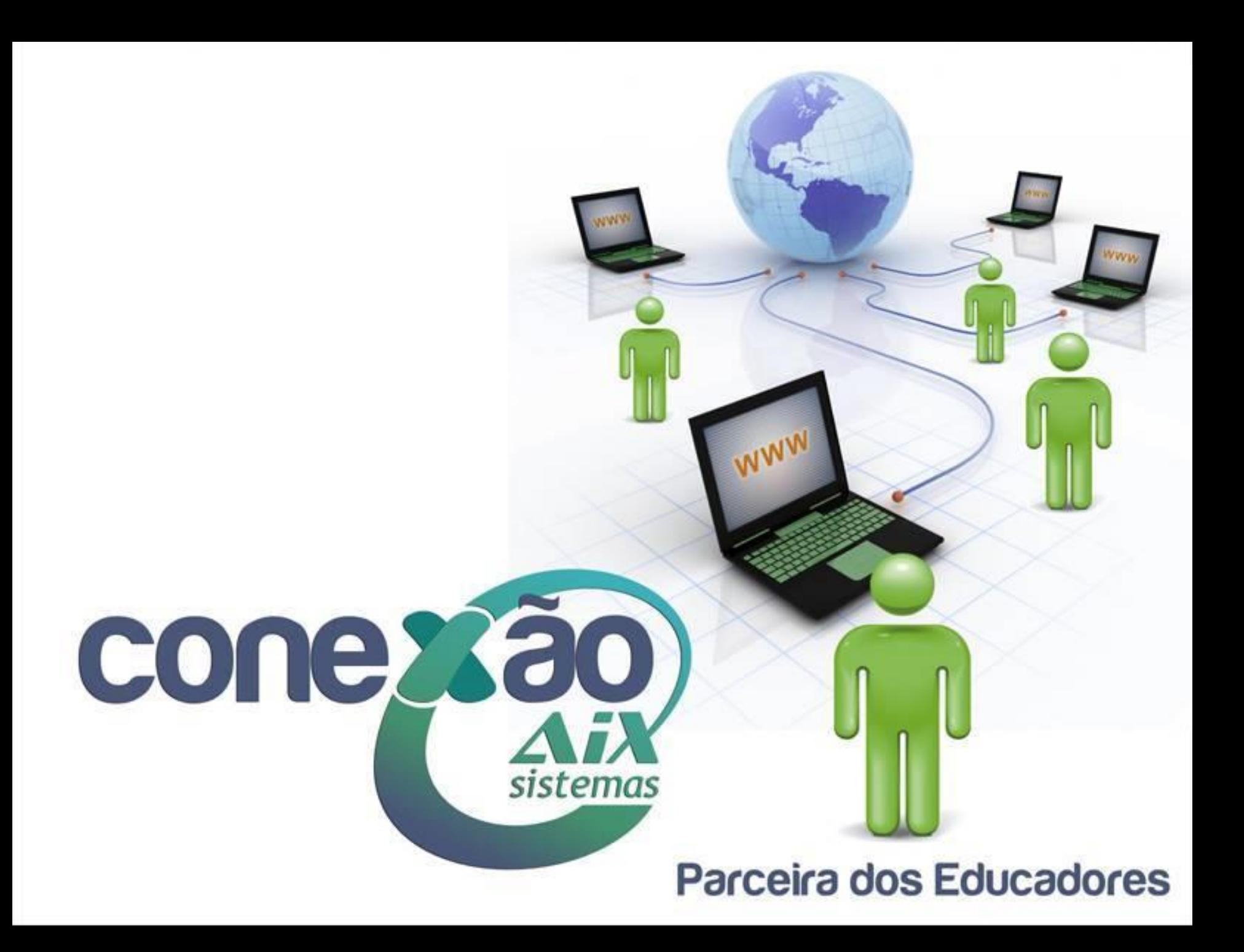

# **Avaliação Descritiva**

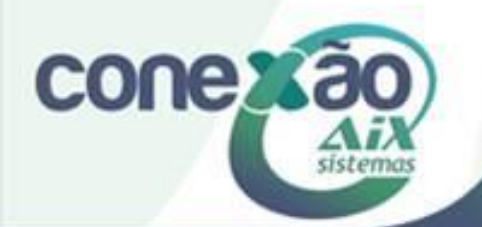

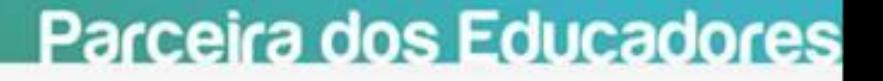

#### *Requisitos do Giz para dar início ao processo de Avaliação Descritiva:*

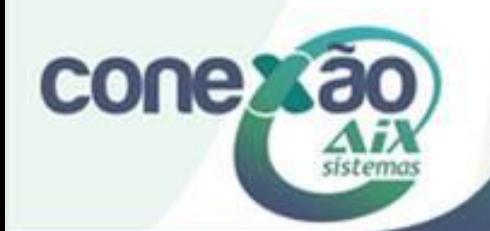

**Antes de dar início ao processo da Avaliação Descritiva é necessária a preparação de todos os cadastros envolvidos, são eles:**

- Cadastro de Cursos;
- Cadastro de Etapas;
- Cadastro de Disciplinas;
- Cadastro da Grade Curricular;
- Cadastro de Professores;
- Cadastro de Turmas;
- Cadastro de Disciplinas por Professor;
- Matrícula.

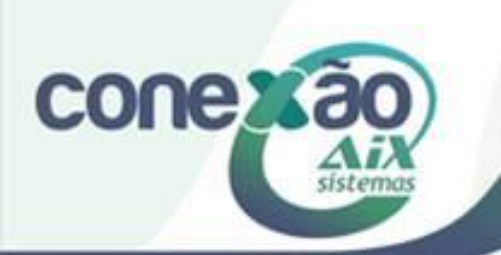

## *Índices do processo para Avaliação Descritiva*

- 1. Cadastro de Quesitos
- 2. Cadastro de Grupos de Quesito
- 3. Vinculando os Grupos de Quesitos as disciplinas
- 4. Lançamento
- 5. Boletim
- 6. Ficha de Avaliação
- 7. Mapa de Avaliação

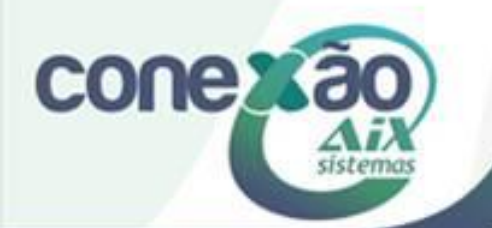

#### **Cadastro de Quesitos**

Este cadastro é direcionado a TODOS os quesitos utilizados na avaliação do aluno. Ou seja, em qual aspecto o aluno será avaliado. Para realizar o cadastro de quesitos da avaliação descritiva, é necessário acessar o módulo **Registro Acadêmico**, menu **Notas | Avaliação Descritiva | Cadastro de Quesitos**.

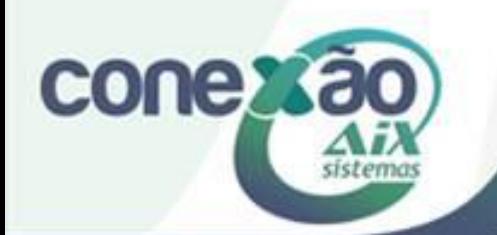

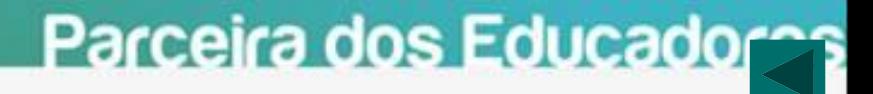

#### **Cadastro de Quesitos**

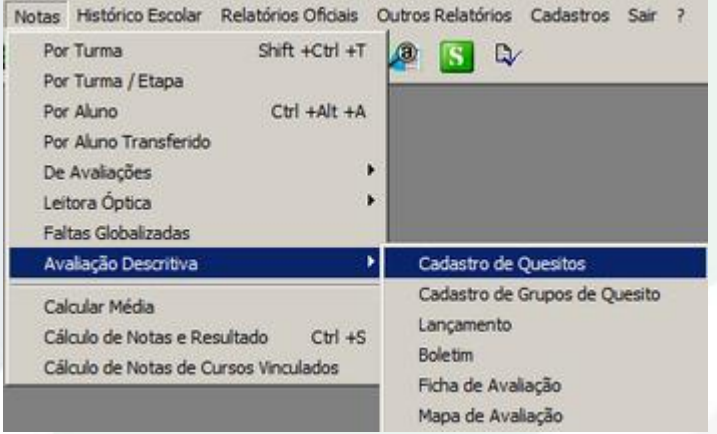

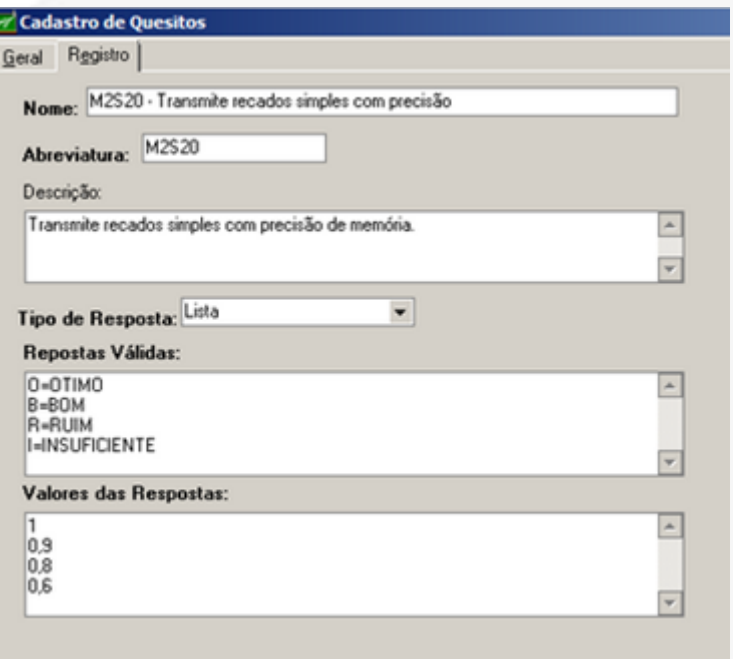

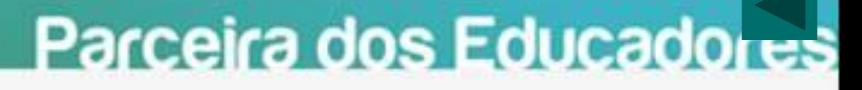

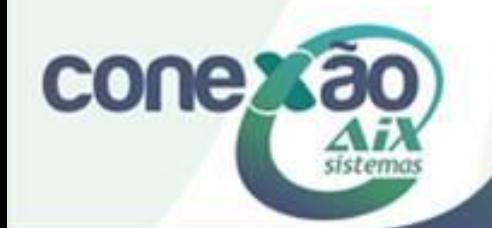

## **Cadastro de Grupos de Quesito**

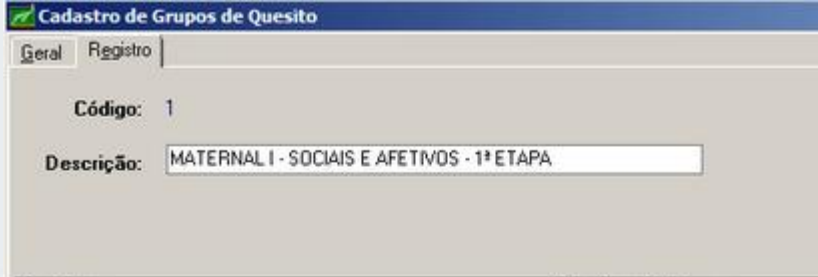

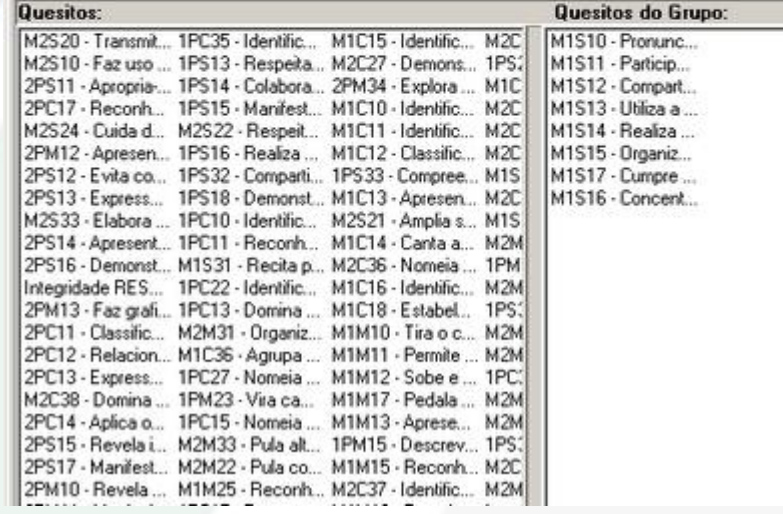

O cadastro de grupos deve ser feito para agrupar vários quesitos às áreas de avaliações relacionadas. Os quesitos criados anteriormente serão ajustados em grupos de quesitos. Acesse o menu **Notas | Avaliação Descritiva | Cadastros de Grupos de Quesito**.

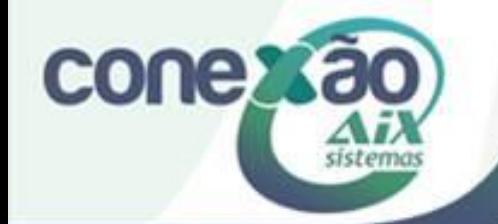

## **Vinculando os Grupos de Quesitos as disciplinas**

Após a criação dos **Quesitos** e do **Grupo de quesitos**, é necessário vinculá-los a disciplina ao qual eles pertencem. Acesse o módulo **Registro Acadêmico**, menu **Cadastros | Disciplinas por Professor**.

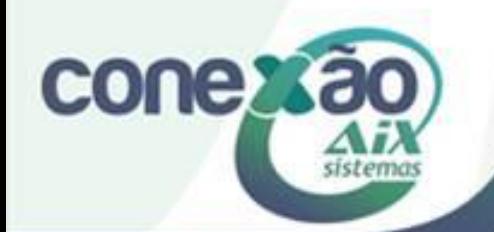

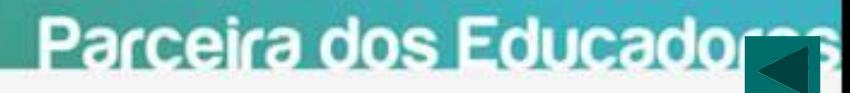

#### **Vinculando os Grupos de Quesitos as disciplinas**

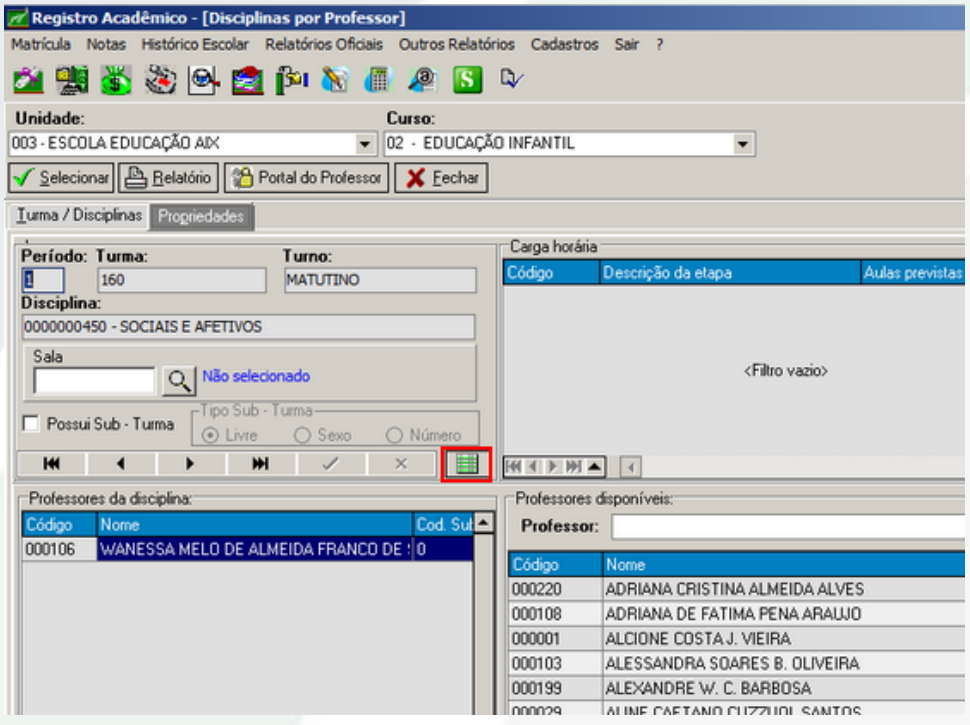

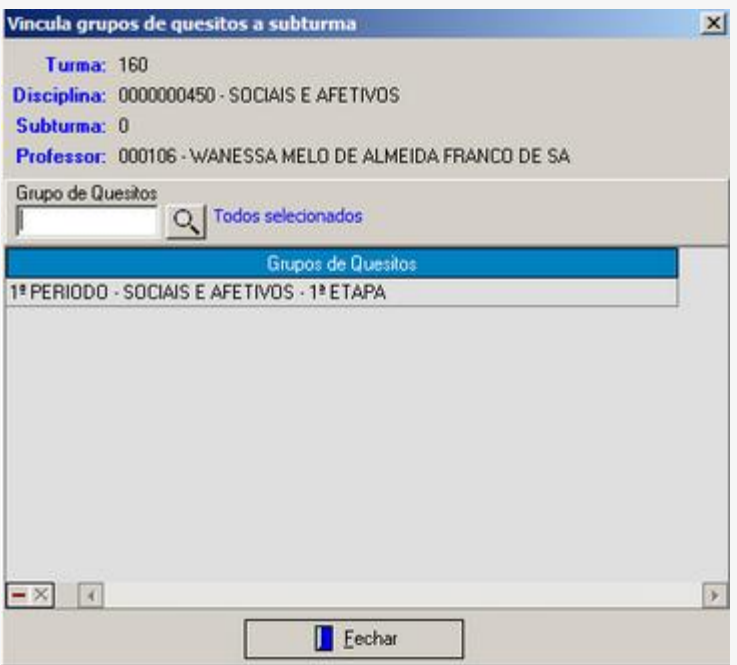

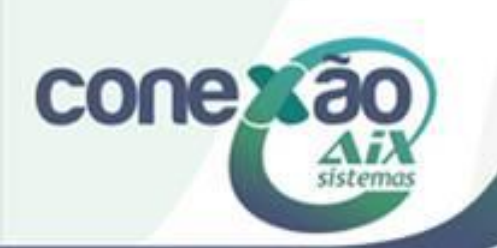

#### **Lançamento**

Em Lançamento serão escritos os dados resultantes da avaliação descritiva. Ou seja, Nesta opção é que se faz os lançamentos da avaliação descritiva. Acesse o menu **Notas | Avaliação Descritiva | Lançamento**.

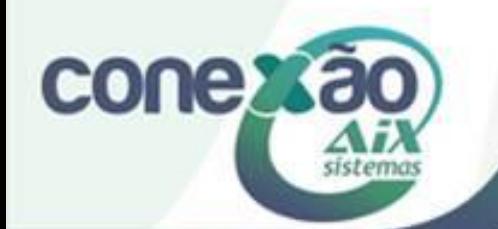

#### **Lançamento**

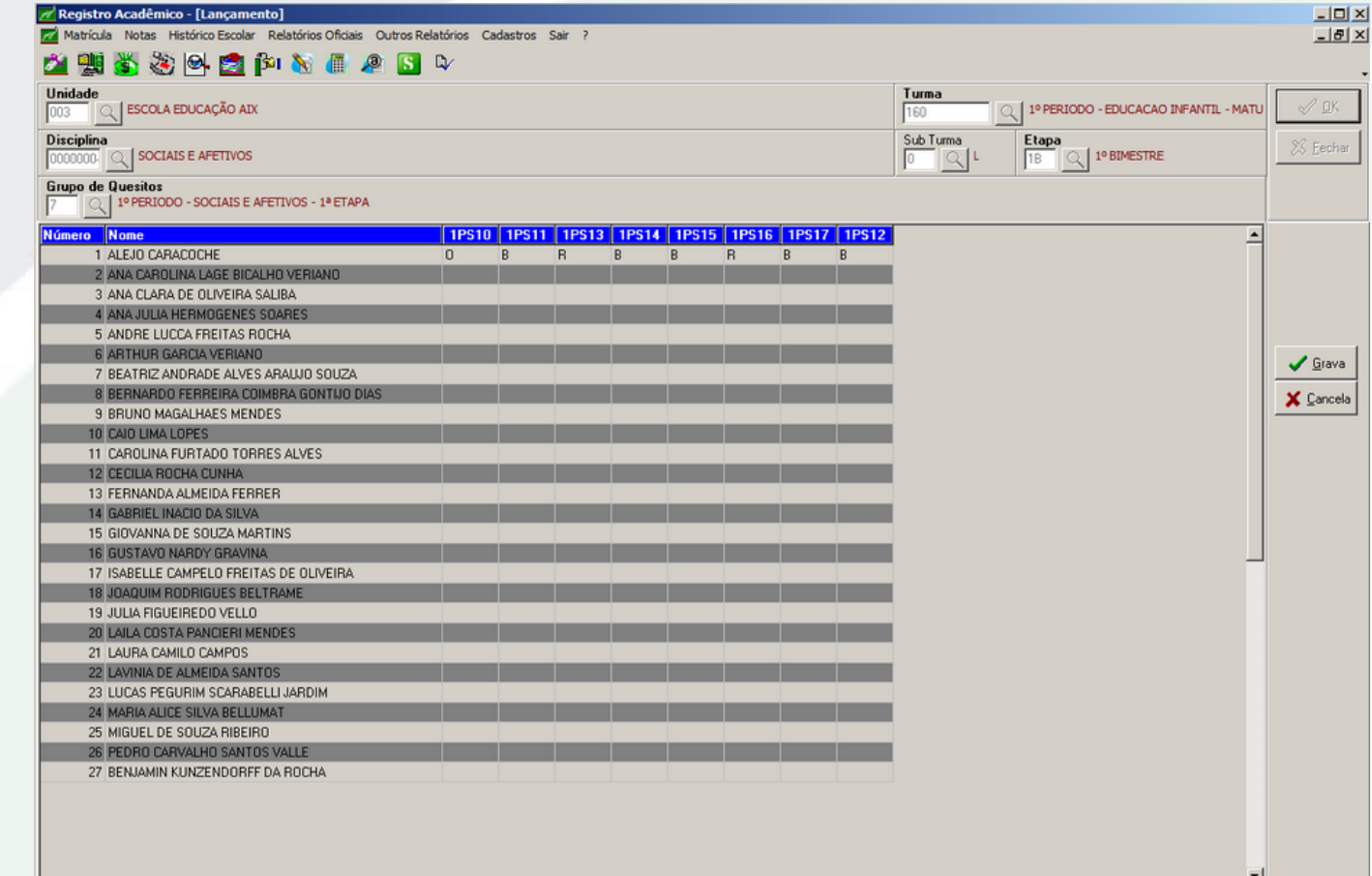

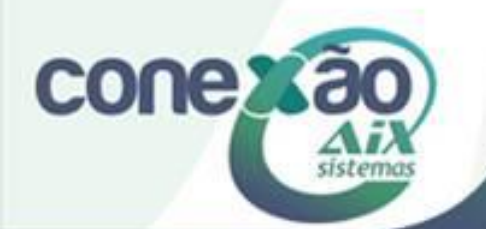

## **Boletim**

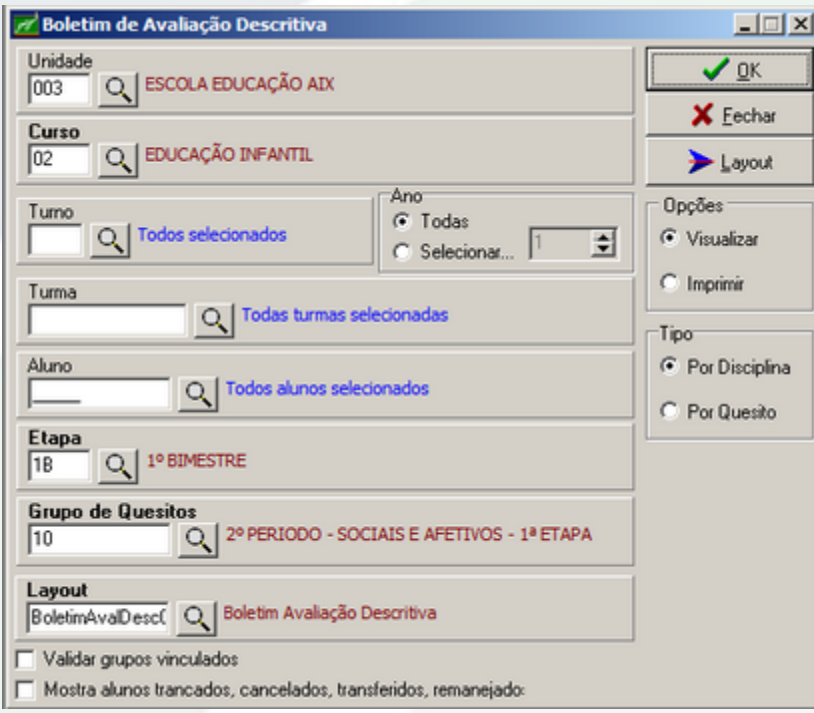

O boletim visualiza os quesitos lançados para os alunos. Exibe as informações referentes à avaliação do aluno. Acesse o menu **Notas | Avaliação Descritiva | Boletim**.

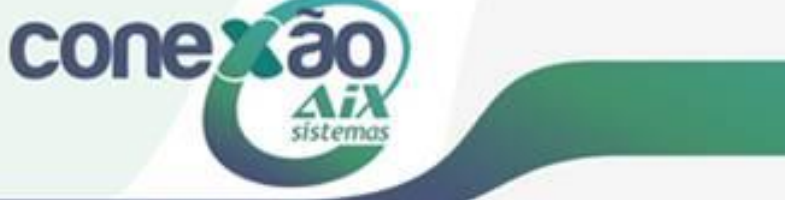

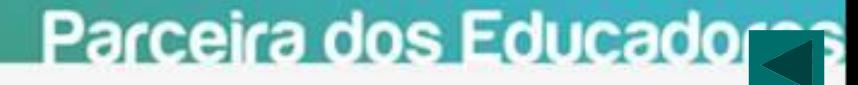

## **Boletim**

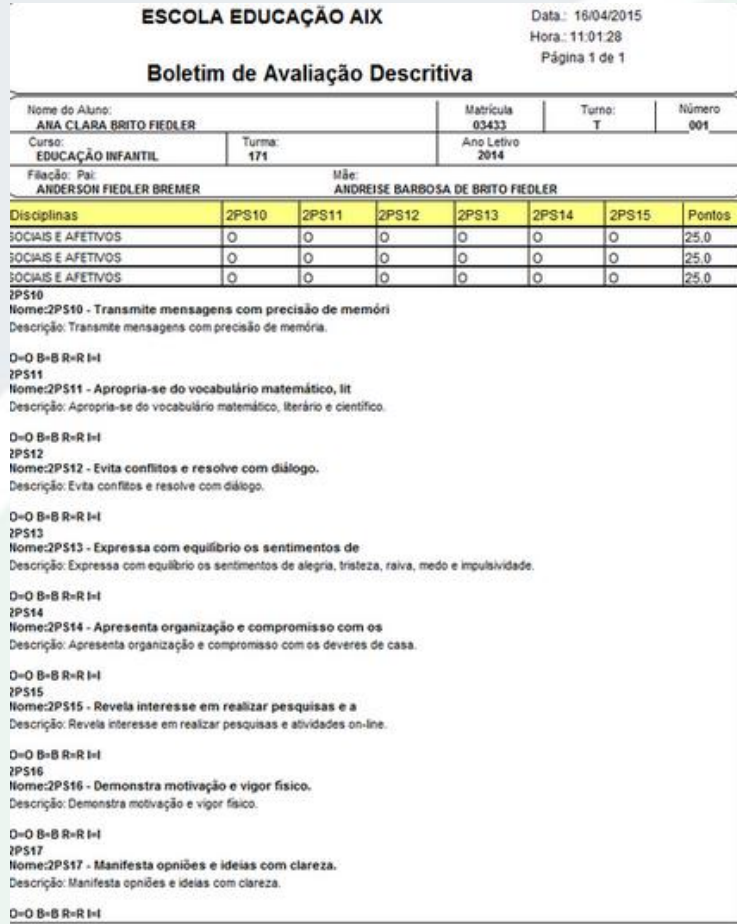

conexão

sistem

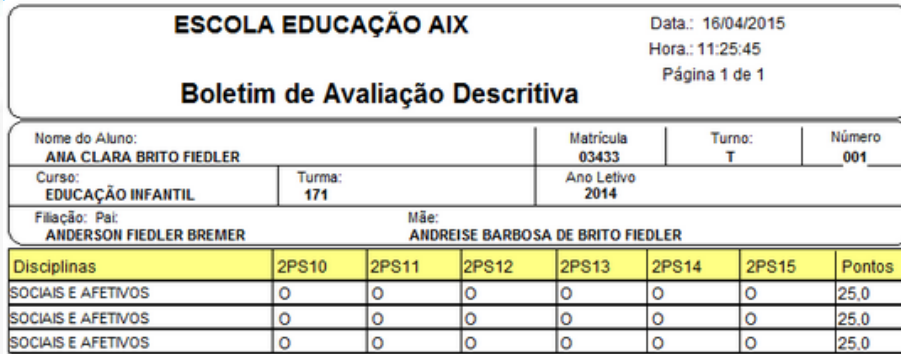

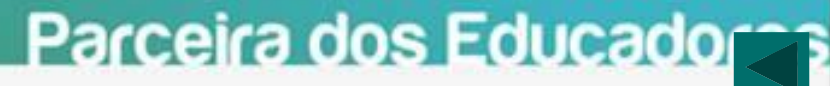

## **Ficha de Avaliação**

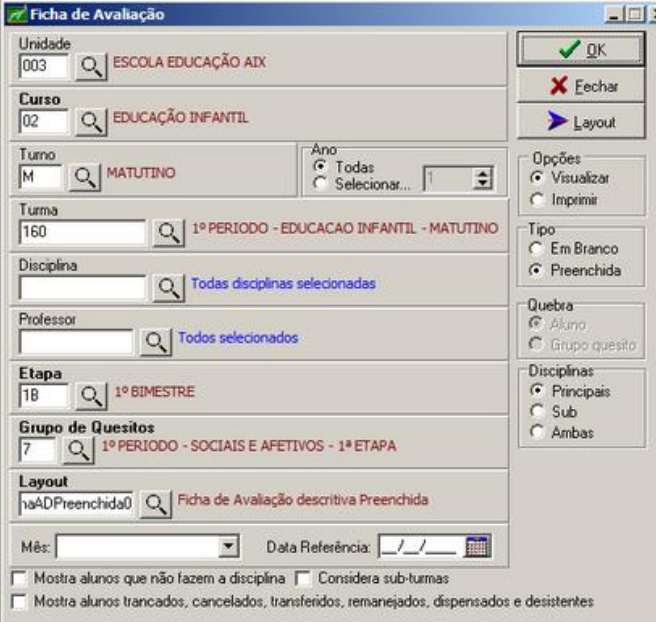

A **Ficha de Avaliação** exibe os dados da avaliação do aluno, com a exibição dos quesitos em uma legenda. Para visualizar a ficha acesse o módulo **Registro Acadêmico**, menu **Notas | Avaliação Descritiva | Ficha de Avaliação**.

#### <u>Parceira dos Educador</u>

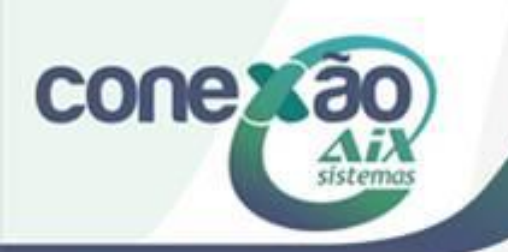

#### **Ficha de Avaliação**

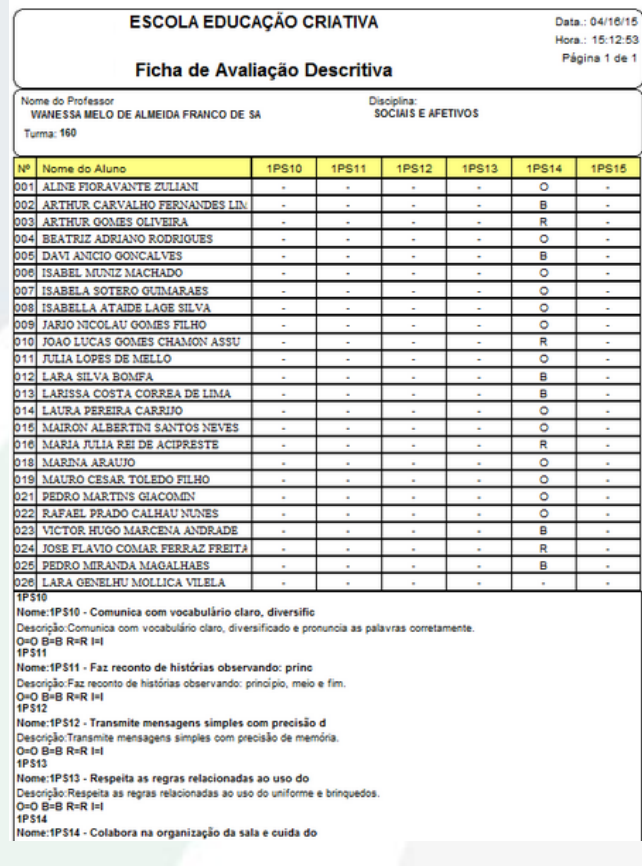

#### **conexão** sistem

#### Nome do Professor **WANESSA MELO DE ALMEIDA FRANCO DE SA** Turma: 160

Disciplina: **SOCIAIS E AFETIVOS** 

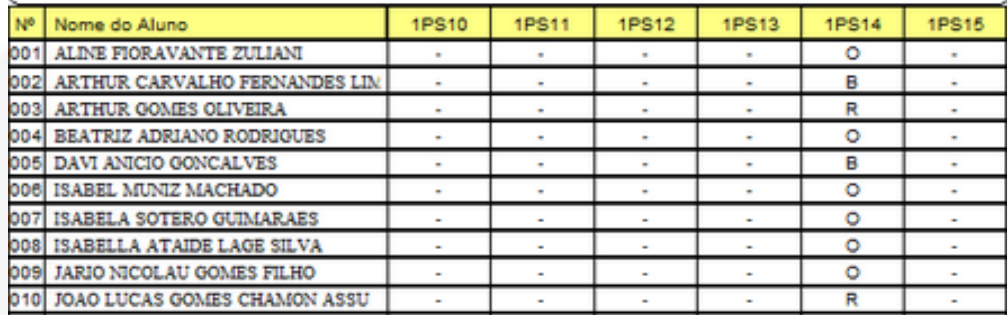

## **Ficha de Avaliação personalizada**

É<sub>er</sub>

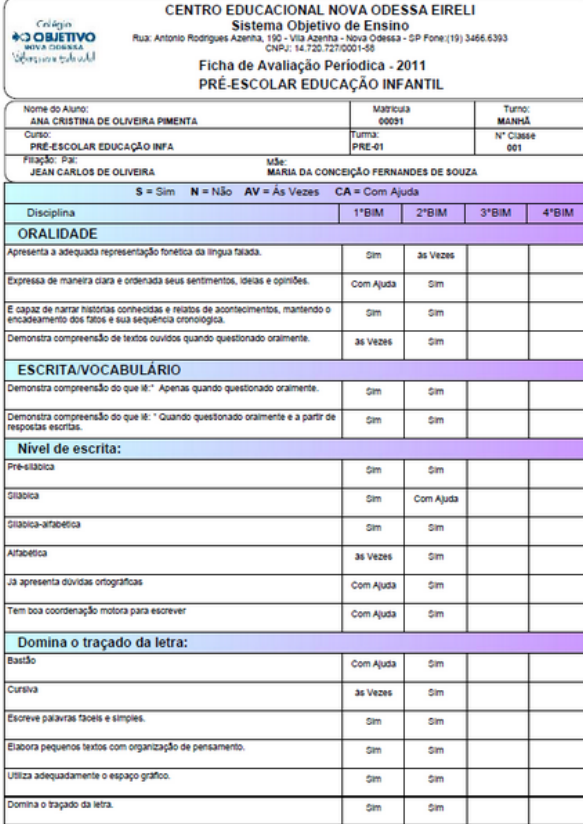

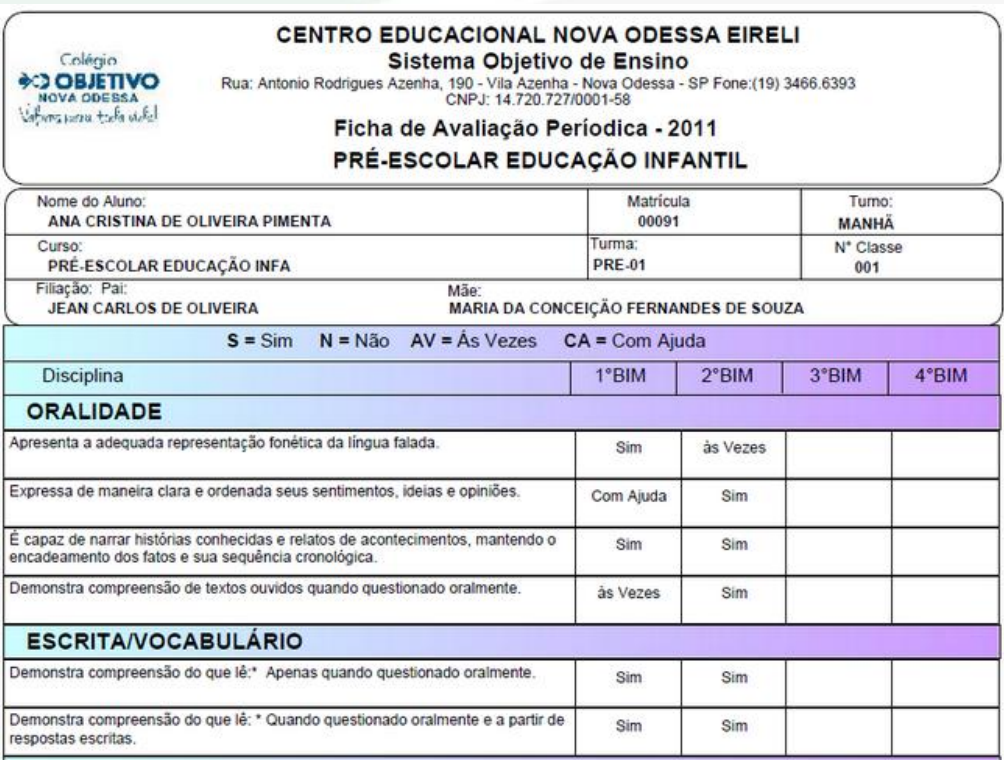

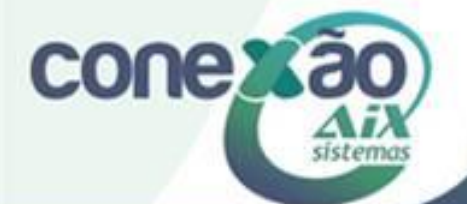

## **Mapa de Avaliação**

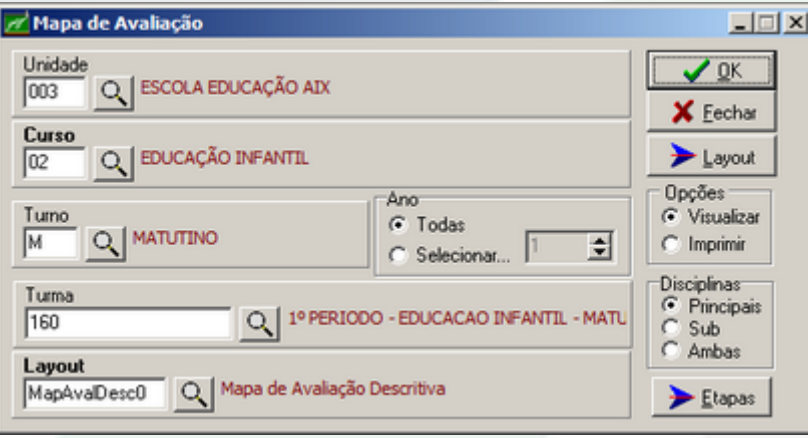

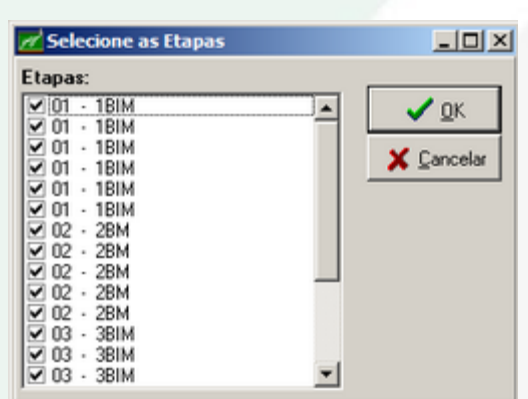

O **Mapa de Avaliação** exibe a avaliação do aluno apenas nos quesitos cadastrados por lista. Para visualizar o mapa de avaliação acesse o módulo **Registro Acadêmico**, menu **Notas | Avaliação Descritiva | Mapa de Avaliação**.

<u>Parceira dos Educado</u>

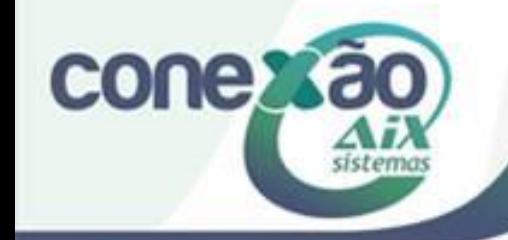

#### **Mapa de Avaliação**

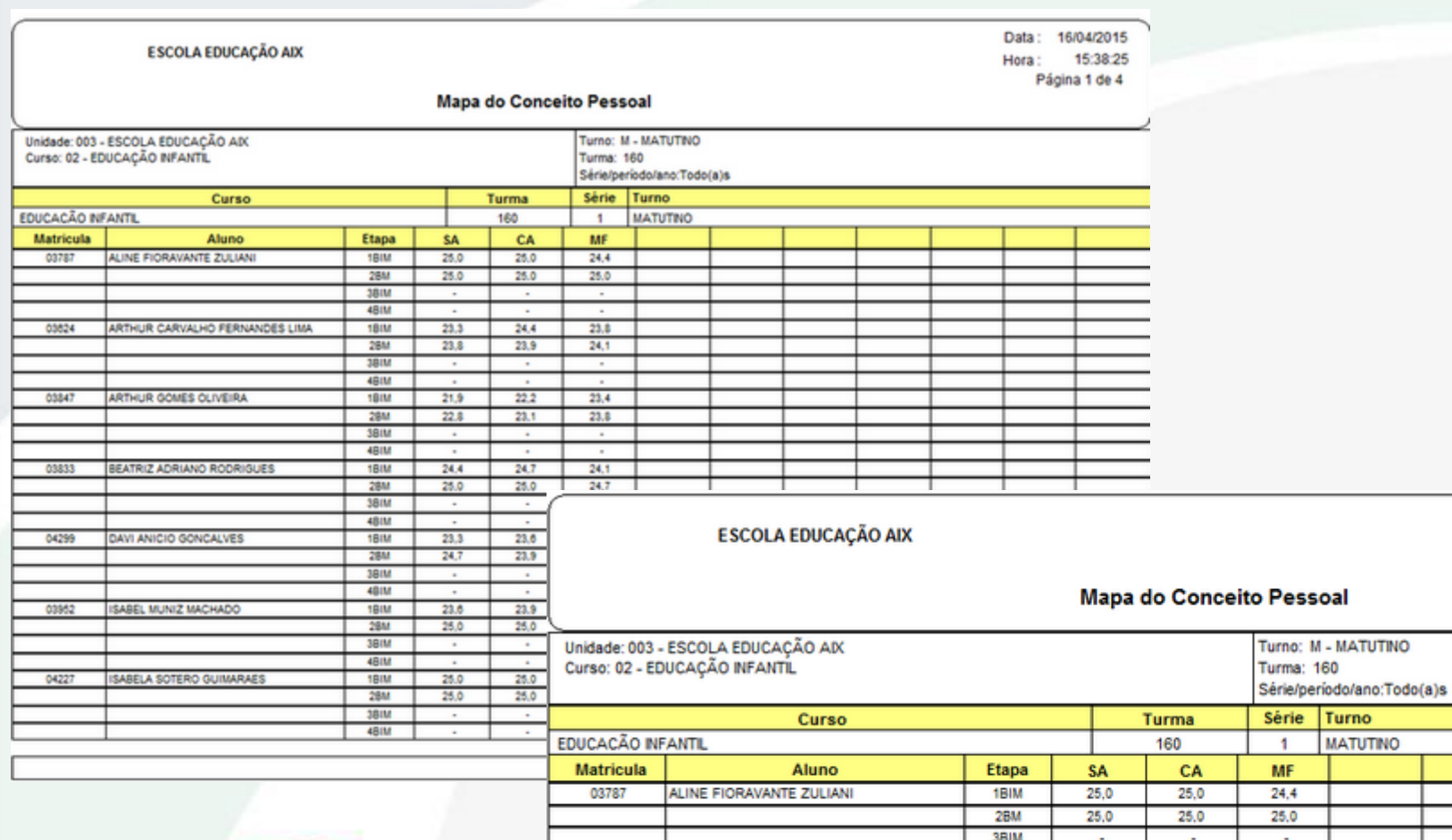

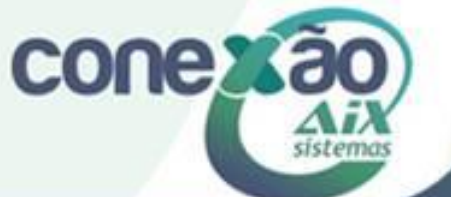

#### Parceira dos Educadora

4BIM

#### **Créditos**

Lorena Oliveira

Dúvidas acesse:

http://moodle.gestaodoensino.net/wiki

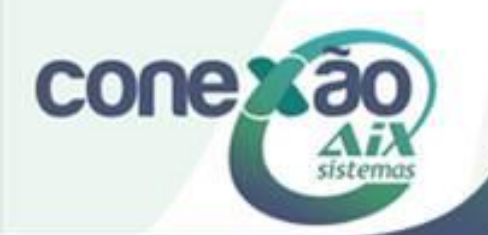